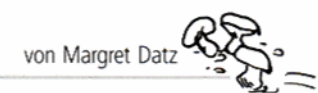

Die Reihe "Lernen am PC" kann praxisbezogen im aktuellen Unterricht fortlaufend eingesetzt werden. Der hilfreiche PC dient dazu als neues Medium, durch das die Schülerinnen und Schüler zweckmäßig das gerade Erlernte festigen und ihr Wissen vertiefen.

Die Hefte umfassen jeweils 20 Arbeitsblätter als Kopiervorlagen, die von den Schülerinnen und Schülern einzeln oder im Team gelöst werden können, mit methodisch-didaktischen Kommentaren. Ein kompaktes und sehr verständliches Schrittfür-Schritt-Technikkapitel nimmt auch dem noch so ungeübten PC-Anfänger die Hemmschwelle und macht den Einsatz des PCs im Unterricht kinderleicht. In Heft 3 wird das Thema "Gestalten mit Word" behandelt. Word ist ein Programm,

das sich - meistens - auf jedem Computer befindet. In diesem Heft zeigen wir, wie auch Kinder damit vorzeigbare Ergebnisse erzielen können: eine Grußkarte herstellen, einen Brief schreiben, ihn in eine ansprechende Form bringen, oder ein Bild aus Worten setzen. Die Anweisungen auf den Kopiervorlagen beziehen sich auf Word 2000. Auf Änderungen in den Versionen 2002 und 2003 wird hingewiesen.

Die Arbeit am PC wird hier nicht zum Selbstzweck, sondern ist jeweils eingebunden in kleine Unterrichtseinheiten, die nach dem individuellen Bedarf der Klasse und im Hinblick auf die Anzahl der vorhandenen Computer erweitert werden können. Die Kopiervorlagen, die mit dem PC bearbeitet werden, sind entsprechend gekennzeichnet.

# Zu den Arbeitsblättern

Individuelle, nicht einheitliche Lösungen oder solche, die auf Arbeitsanweisungen basieren, sind nicht aufgeführt.

# Grußkarte 1 (Seite einrichten)

### **Ziele**

- die Funktion Seite einrichten kennen lernen
- eine Seite im Querformat einrichten
- spätere Faltung erkennen

### Lösung

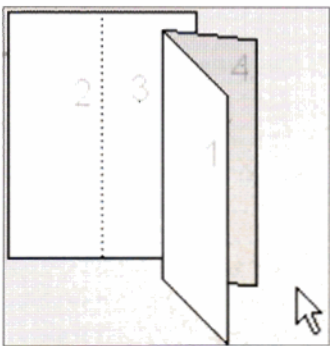

### **Hinweise**

zum besseren Verständnis ein DIN-A4-Blatt falten, von Hand beschriften und ausklappen

# Grußkarte 2 (Text eingeben)

#### **Ziele**

- ▶ WordArt kennen lernen
- einen Schrifteffekt wählen
- die Schriftart einstellen
- WordArt-Objekt verschieben

#### Lösungen

individuel

#### **Hinweise**

- Die Zeichnen-Symbolleiste muss aktiviert sein, um WordArt einzufügen. Ein zweiter Weg führt über die Menüoption Einfügen > Grafik > WordArt.
- In Word 2002 / 2003 muss das WordArt-Objekt formatiert werden, bevor es sich verschieben lässt.

# **B** Grußkarte 3 (Bilder hinzufügen)

### **Ziele**

- ClipArts kennen lernen
- ClipArts auswählen und einfügen

### Lösungen

 $\blacktriangleright$  individuell

#### Hinweise

- Die Zeichnen-Symbolleiste muss aktiviert sein, um ClipArts direkt über das Symbol einzufügen. Ein zweiter Weg führt über die Menüoption Einfügen > Grafik > ClipArt.
- Die Auswahl der ClipArts unterscheidet sich ein wenig in Word 2002 / 2003. Nach Anklicken des Symbols ClipArt einfügen erscheint ein Dialogfeld. Geben Sie unter Text suchen einen Begriff ein.

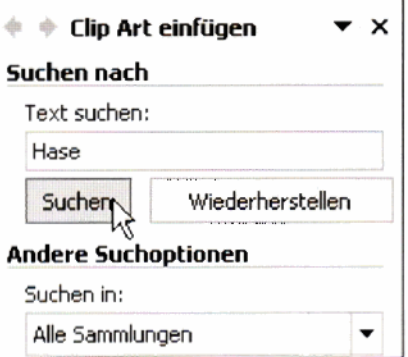

# 4 Grußkarte 4 (Bilder bewegen)

### **Ziele**

- eine Grafik formatieren
- sie mit gedrückter linker Maustaste Bilder bewegen
- an die richtige Stelle rücken

#### Lösungen

 $\blacktriangleright$  individuell

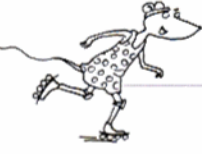

₩

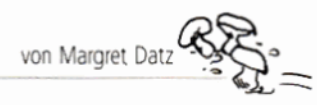

# 5 Grußkarte 4 (drucken und falten)

### **Ziele**

- eine Word-Datei ausdrucken
- die Karte klappen
- handschriftlich mit persönlichem Gruß versehen

### Lösungen

individuell

# 6 Kommunikation 1 (Etwas mitteilen)

### Ziele

- direkte und indirekte Arten der Kommunikation kennen lernen
- ▶ Vorteile schriftlicher Mitteilungen erkennen
- verschiedene Schreibanlässe unterscheiden

### Lösungen

- 1) Mimik: lachen, weinen; Gesten: Frage, Uhrzeit; Sprache: telefonieren, sprechen; Schrift: Brief, E-Mail
- 2) Schriftliche Mitteilungen bleiben erhalten. Man benötigt keinen direkten Kontakt zum Kommunikationspartner über weite Entfernungen möglich
- 3) Beschwerdebrief, Glückwunsch, Festtagsgruß, Notiz, Urlaubsgruß, Information, etwas erzählen
- 4) z. B. Brief ins Krankenhaus, Bericht an eine Zeitung, sich entschuldigen, eine Einladung aussprechen, eine Verabredung treffen, ...

### Hinweise

- In diesem Zusammenhang kann auf das Sachthema Post eingegangen werden. Neben möglichen Kapiteln in Sachbüchern kann man unter www.deutschepost.de (Information und Unterhaltung - Post und Schule) Unterrichtsmaterialien bestellen oder downloaden.
- einen Brief als Klassenaufsatz schreiben

# Kommunikation 2 (Form des Briefes)

### **Ziele**

- Layout eines privaten Briefes kennen lernen
- > Namen der Briefteile zuordnen
- einen Privatbrief mit richtigem Layout entwerfen

### Lösungen

- 1) links, von oben: Name, Anschrift, Datum, Anrede, Brieftext, Grußformel, Unterschrift, zusätzliche Angaben; rechts: Kopfzeile, Fußzeile
- 2) individuell

### Hinweise

- Brief an einen selbst gewählten Adressaten schreiben
- Brief mit Zeichnungen ausschmücken
- zusätzlich Layout eines Geschäftsbriefes besprechen
- verschiedene Anrede- und Grußformeln sammeln (Hallo Susi, Liebe Susi, Sehr geehrte Frau ..., Liebe Frau ...; Viele Grüße, Alles Liebe, Mit herzlichem Gruß, Mit freundlichem Gruß, usw.)

# **8** Kommunikation 3 (Kopfzeile des Briefes)

## **Ziele**

- die Kopfzeile aufrufen und bearbeiten
- Schriftart und Schriftgröße einstellen
- Zeilen zentrieren
- Vorder- und Hintergrund des Arbeitsblattes kennen lernen

### Lösungen

- individueller Text
- **Hinweise**
- eventuell in die Kopfzeile ein Bild einfügen (aus ClipArt-Sammlung oder ein Foto aus den "Eigenen Bildern")

# SX Kommunikation 4 (Fußzeile des Briefes)

## **Ziele**

- Fußzeile aufrufen und bearbeiten
- Schriftart und Schriftgrad einstellen
- > Zeilen zentrieren
- weitere Arbeit mit Vorder- und Hintergrund

### Lösungen

individueller Text

### Hinweise

erarbeiten, was sonst noch in der Fußzeile stehen könnte, z. B. Bankverbindung, Homepageadresse

# **ID** Kommunikation 5 (Das Datum)

## **Ziele**

- Datum eingeben
- > Datum automatisch aktualisieren

### Lösungen

## Sonntag, 7. März

mit individuellem Text

### Hinweise

- andere Datumsformate zulassen
- Datumsformate bei geänderter Sprache überprüfen
- Datum rechtsbündig setzen (für Geschäftsbrief wichtig)

# Kommunikation 6 (Als Vorlage speichern)

### **Ziele**

- ein Dokument als Vorlage speichern
- den Computer als Zeitsparer begreifen und anwenden

### Lösungen

> Das Dokument muss anschließend unter Datei > Neu mit dem vom Schüler gewählten Namen zu finden sein.

### Hinweise

Bitte beachten Sie, dass die Vorlagen unter Word 2002 b. und Word 2003 ein wenig anders gestartet werden. Hinweise darauf befinden sich auch auf der entsprechenden Kopiervorlage.

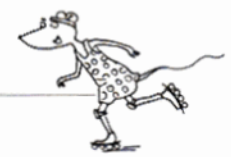

# **D**>Mit Sprache malen 1

### **Ziele**

- den Künstler Reinhard Döhl und das poetische Piktogramm Apfel kennen lernen
- ein ähnliches Piktogramm herstellen
- ein Piktogramm nach eigenem Motiv herstellen

#### Lösungen

 $1)$ 

**ApfelApterapfelApter.** ufel Apfel Apfel Apfel Apfel AL pfel ApfelApfel ApfelApfelApt. spfel Apfel Apfel Apfel Apfel Apfel pfel Apfel Apfel Apfel Apfel Apfel ofel Apfel Apfel Apfel Apfel Apfe rfel ApfelApfel ApfelApfelApf el Apfel Apfel Wurm Apfel Apf **IApfelApfelApfelApfelAp** 'ofel ApfelApfel Apfel' **Antel AntelA-**

- 2) Birnenumriss gefüllt mit Wiederholungen des Wortes Birne, das Wort Stiel senkrecht im Umriss des Stiels.
- lleubividuell
- Ileubividual

### Hinweise

- andere Themen als Textbilder bearbeiten (Landschaften, Haus, Turm)
- das Thema auf "Spiel mit Sprache" im Deutschunterricht erweitern (konkrete Poesie)
- Reinhard Döhl, \*1934 in Wattenscheid, ist einer der Hauptvertreter visueller Poesie, dessen Apfel um die Welt ging und auch in vielen Lesebüchern zu finden ist: In die Silhouette eines Apfels hat er neben dem vielfach wiederholten Wort Apfel das Wort Wurm versteckt.
- Visuelle Poesie: verbindet Bild und Schrift, die Schrift wird zu einem neuen Bildinhalt, Poesie zum Ansehen, Arbeiten, die man ansehen und lesen kann.

# B Mit Sprache malen 2 (WordArt einfügen)

### **Ziele**

- die Funktion WordArt kennen lernen
- verschiedene Formate ausprobieren
- einen Überblick über die verschiedenen Möglichkeiten von WordArt gewinnen

### Lösungen

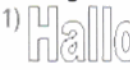

2) individuell

### Hinweise

- Die Zeichnen-Symbolleiste muss aktiviert sein, um WordArt einzufügen (s. Grußkarte)
- verschiedene Formate mit längeren Texten ausprobieren

# **ED** Mit Sprache malen 3 (WordArt-Text bearbeiten)

### Ziele

- ein Format festlegen
- Schriftart auswählen
- Schriftgrad bestimmen
- Fettdruck einstellen

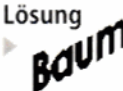

### Hinweise

- auf einem separaten Blatt weitere Schriftarten und -grade ausprobieren
- In ohne Fettdruck arbeiten
- An Stelle des Wortes Baum kann auch das Wort Blatt oder Krone gewählt werden.
- Die Arbeit am PC kann nicht in einer Schulstunde fertig gestellt werden. Deshalb sollten Sie nach Lösung dieses Arbeitsblattes den Kindern zeigen, wie sie ihre Arbeit speichern können, um Platz für den Nachfolger zu machen.

# To Mit Sprache malen 4 (WordArt-Form ändern)

### **Ziele**

- vaagerechten Schriftverlauf einstellen
- Unterschiede in den Word-Versionen 2000 / 2002 und 2003 kennen lernen

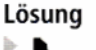

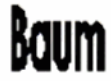

# **13** Mit Sprache malen 5 (WordArt kopieren und einfügen)

### Ziele

- eine WordArt-Form aktivieren
- eine WordArt-Form kopieren und einfügen
- den PC durch diese Funktion als Arbeitserleichterung erfahren

### Lösuna

Das Wort Baum erscheint vielfältig kopiert

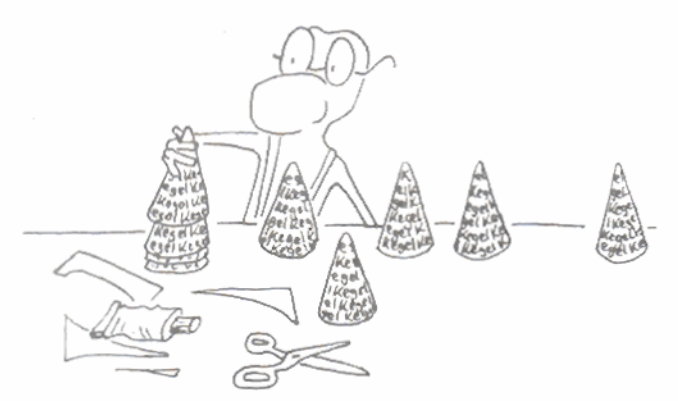

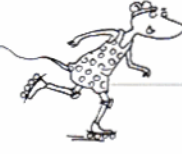

# **D** Mit Sprache malen 6 (WordArt-Form bewegen)

### **Ziele**

- **erkennen, dass man Objekte mit gedrückter linker Maustaste bewegen kann (drag&drop)**
- **eine WordArt-Form bewegen**

## **Lösung**

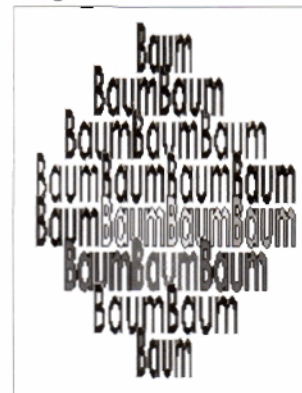

<sup>1</sup>**Aus** den **verschobenen WardArt-Objekten**  mirss **die Baumkrone**  ersichtlich **sein.** 

₩

## *C*• Mit Sprache malen 7 **(Word Art-Fom drehen und wochieben)**

### **Ziele**

- **die Funktion Freies Drehen kennen lernen**
- das **Wort Baumstamm in die richtige** Position **drehen und im Bild an die richtige Stelle schieben**

## **Wsung**

**Hinweise** 

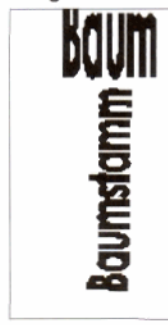

Das Wort Baumstamm **&eint von unten nach oben genditet unier der Baumkrone.** 

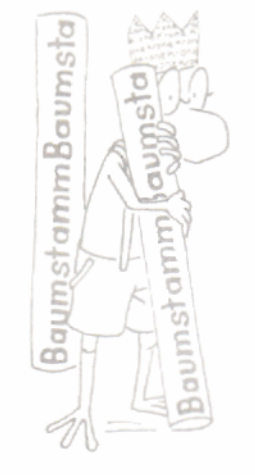

Computer **erfahrene Kinder werden vielleicht auf die klee kommen, einen anderen als den geraden** Schriftzug zu wählen, um den Stamm **natürlicher aussehen zu lassen.** 

# **12** Mit Sprache malen 8 (Größe der WordArt-Form verändern)

### **Ziele**

- **Ziehpunkte kennen lernen**
- **eine WordArt-Form verlängern oder verbreitern**
- **Lange und Breite des Stamms ins richtige Verhältnis zur Baumkrone setzen**

## **LSsung**

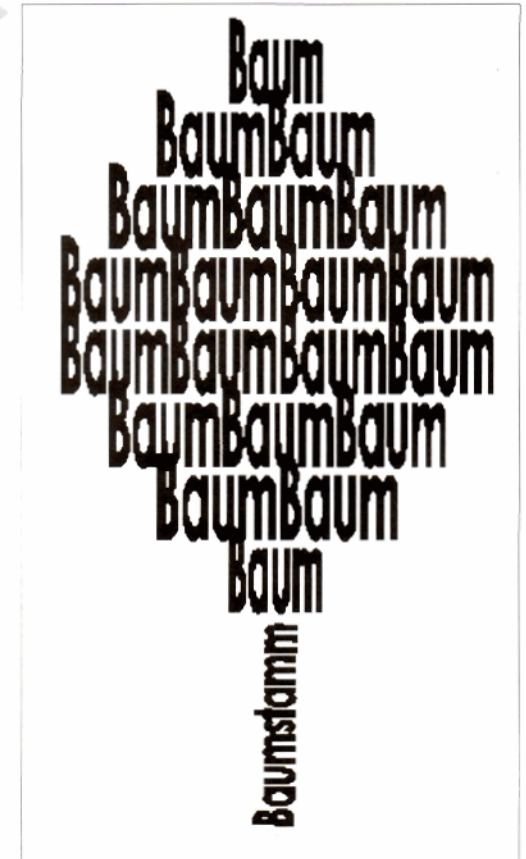

# **20** Mit Sprache malen 9 (Linienfarbe ändern)

## **Ziele**

- **die Linienfarbe** des Schriftzuges **ändern**
- **die Farbpalette kennen lernen**
- **verschiedene Grüntöne** verwenden
- **den Stamm braun färben**

## **Lösung**

#### **individuell Hinweise**

- 
- **die Baumkrone in herbstlichen Farben gestalten**
- **die Ergebnisse auf der Schulhomepage präsentieren**  ein Baum-Bilderbuch aus sämtlichen Schülerarbeiten **herstellen**
- **eine Ausstellung in der** Schule veranstalten

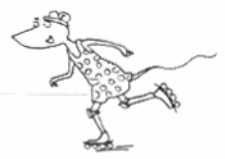